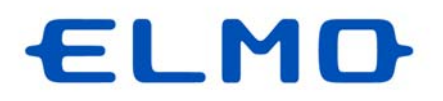

# *ELMO QBiC CLOUD*

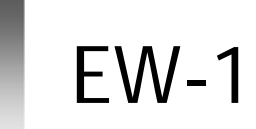

遠隔臨場プラン マニュアル

ご使用になる前に本書をよくお読みください。

# ■ 目次

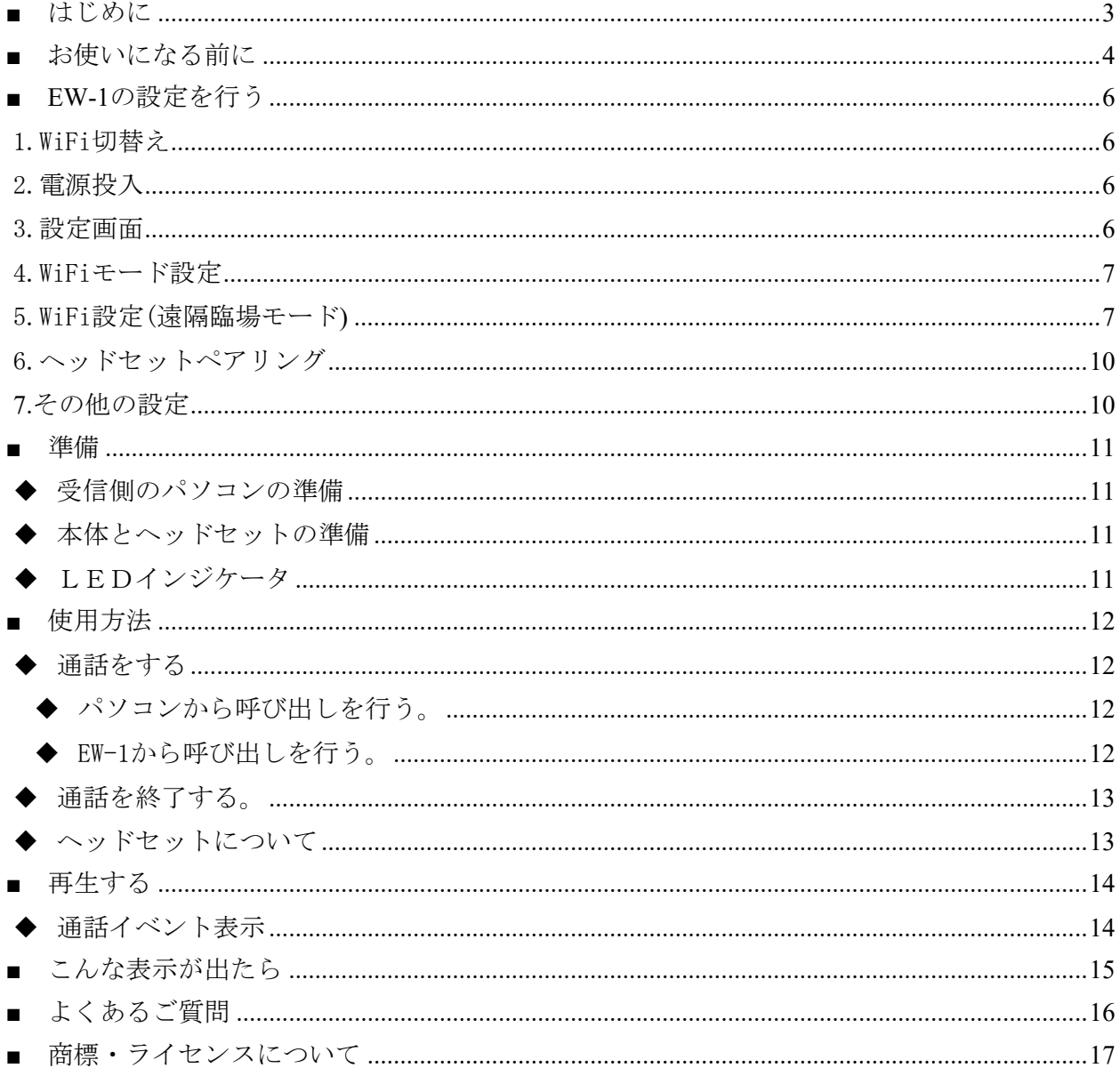

# はじめに

ご挨拶

この度は、EW-1 遠隔臨場サービスをご契約いただき、ありがとうございます。 本書は、遠隔臨場サービスを快適にご利用いただくためのものです。 遠隔臨場サービスをご利用になる前に、本書をご熟読されますようお願いいたします。

#### 注意事項

- ・本書で使用している画像は説明用のもので、実際の画像とは異なる場合があります。
- ・遠隔臨場 サービスをご利用の際は、必ずカメラの取扱説明書をあわせてご覧ください。
- ・パソコン上でネットワーク設定を行って頂く必要があります。詳細は「■EW-1の設定を行う」 (⇒P.6)を参照してください。
- ・本書におけるEQCの表記はELMO QBiC CLOUDの略です。
- ・本書は予告なく変更する場合があります。あらかじめご了承ください。
- ELMO QBiC CLOUD 遠隔臨場プランについて
- ・本 CLOUD サービスは、弊社のカメラ EW-1のみご使用いただけます。

EW-1各部の名称

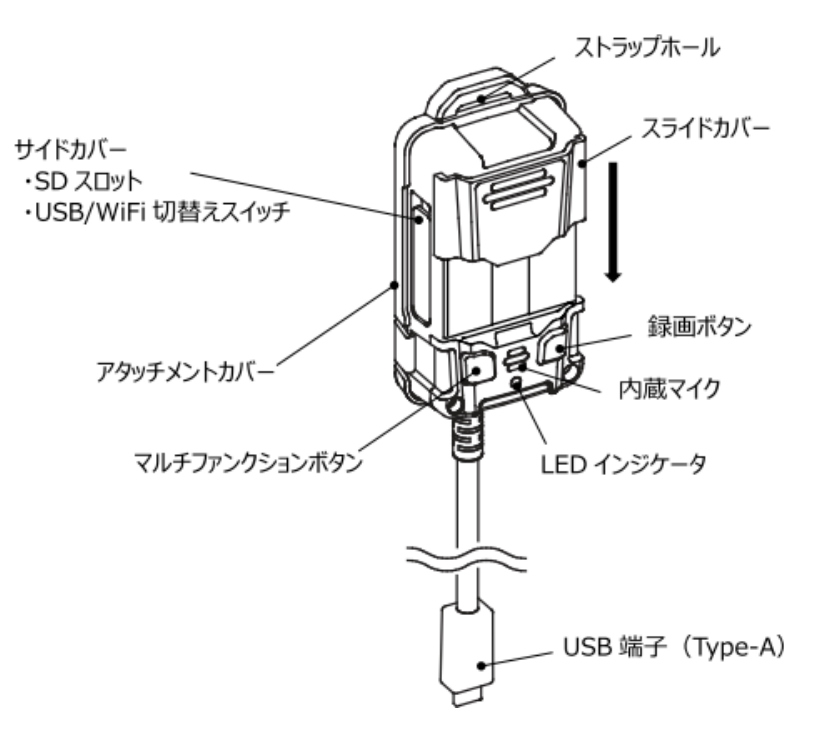

## お使いになる前に

本 CLOUD サービス「ELMO QBiC CLOUD 遠隔臨場サービス」をご利用いただくためには、サービス をご契約いただき、次の事前準備を行っていただく必要があります。

□設定ツールをダウンロードする □カメラ用電源を準備する(USB充電器、USBバッテリー) □Bluetooth ヘッドセットを準備する □EW-1 Kitting Toolを起動し、各種設定を行う

①設定ツール(EW-1 Kitting Tool)を、下記 URL からダウンロードしてください。 https://www.technohorizon.co.jp/products/security/ew1/

サイト上の遠隔臨場プラン対応ツールをクリックしてダウンロードしてください。 ファイル名:EW-1\_KittingTool.msi になります。

ファイルをダブリクリックして[実行]をクリックすると、インストーラーが起動します。 適宜選択して、インストールを行ってください。 インストールが完了すると次の3つのソフトがインストールされ、デスクトップ上にショート カットが作成されます

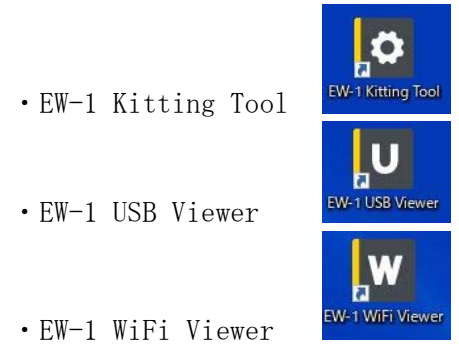

遠隔臨場プランの設定はEW-1 Kitting Toolで行います。

・他のソフトについて EW-1 USB Viewer・・・USB用ビューアーソフト EW-1 WiFi Viewer・・・WiFi用ビューアーソフト 詳細はEW-1の取扱説明書をご覧ください。

②ファームウェアを確認します。(⇒P.6)

EW-1側面のUSB/WiFi切替スイッチをWiFi側にします。

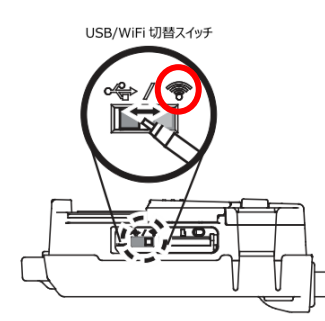

 EW-1 Kitting Toolアプリを起動し、パソコンとEW-1をUSBで接続します。 EW-1起動後、Kitting Toolの設定画面でファームウェアのバージョンを確認します。(⇒P.6) ファームウェアがVer.4.X.Xでない場合は、ファームウェアをアップデートします。 ファームウェアは、下記URLからダウンロードをしてください。 https://www.technohorizon.co.jp/products/security/ew1/

サイト上の"遠隔臨場プラン対応ファームウェア"をクリックしてダウンロード

- してください。
- ※ファームウェアのバージョンは予告なく変わる場合があります。
- ファイル名:upgrade.7z
- になります。

1)ダウンロードしたファームウェアをマイクロSDカード直下に保存し、

EW-1にマイクロSDカードを挿入します。

- 2)マルチファンクションボタンと、録画ボタンの両方を押しながら、本機の電源を入れます。 ※ボタンはLEDインジケータが赤・青色に交互点滅するまで押し続けてください。 (約10~20秒)
- 3)ファームウェアのアップデートが開始されます。

※アップデート中は、LEDインジケータが赤・青色に交互点滅します。

- 4)ファームウェアがアップデートされると、EW-1は再起動し、LEDインジケータが黄色⇒緑点滅 すればアップデート完了です。
	- ※LEDインジケータの表示はアップデート開始前に設定したモードを示す色になります。 (緑点滅ではない場合があります。)

詳細はEW-1の取扱説明書をご覧ください。

③EW-1 Kitting Toolアプリにて、各種設定を行います。(⇒P.6~)

# EW-1の設定を行う

### 1.WiFi切替え

EW-1側面のUSB/WiFi切替えスイッチをWiFi側に切替えます。(⇒P.4)

### 2.電源投入

EW-1とパソコンを USB ケーブルで接続します。 LEDインジケータは「黄色点灯」⇒「緑点滅」に遷移します。

3.設定画面

事前準備でダウンロードした EW-1 Kitting Tool を起動します。(⇒P.4) 設定画面が表示され、ファームウェアバージョン、シリアル番号、WiFi設定が確認できます。 ※ファームウェアバージョンはVer.4.X.Xであることを確認します。

また、右下のボタンにてWiFi モード設定、WiFi 設定、ヘッドセットペアリング、及びその他 の設定を行います。

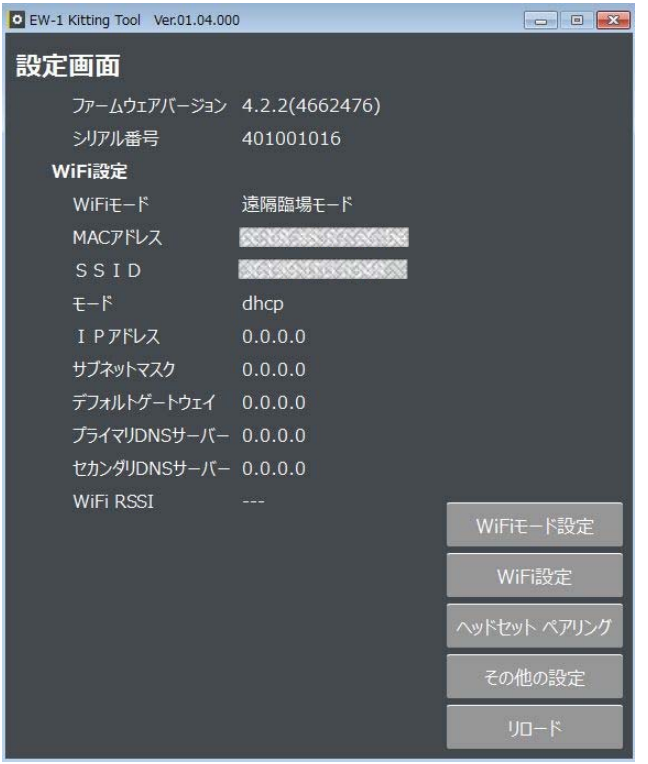

WiFi モード設定 遠隔臨場モードを選択します。 (⇒P.7 「4.WiFiモード設定」) WiFi 設定

SSIDを選択し、暗号化キーの入力や暗号化 モードを設定します。 (⇒P.7 「5.WiFi 設定」)

ヘッドセットペアリング 使用するヘッドセットとのペアリングを行 います。 (⇒P.10 「6.ヘッドセットペアリング」)

その他の設定 音声通信の自動応答、設定の初期化を行い ます。 (⇒P.10 「7.その他の設定」)

リロード -<br>ネットワーク情報を再読み込みします。 4.WiFiモード設定

①設定画面上で WiFi モード設定ボタンを押すと、WiFi モード設定画面に移行し、WiFiモード一覧が 表示されます。遠隔臨場モードを選択して「決定」をクリックします。

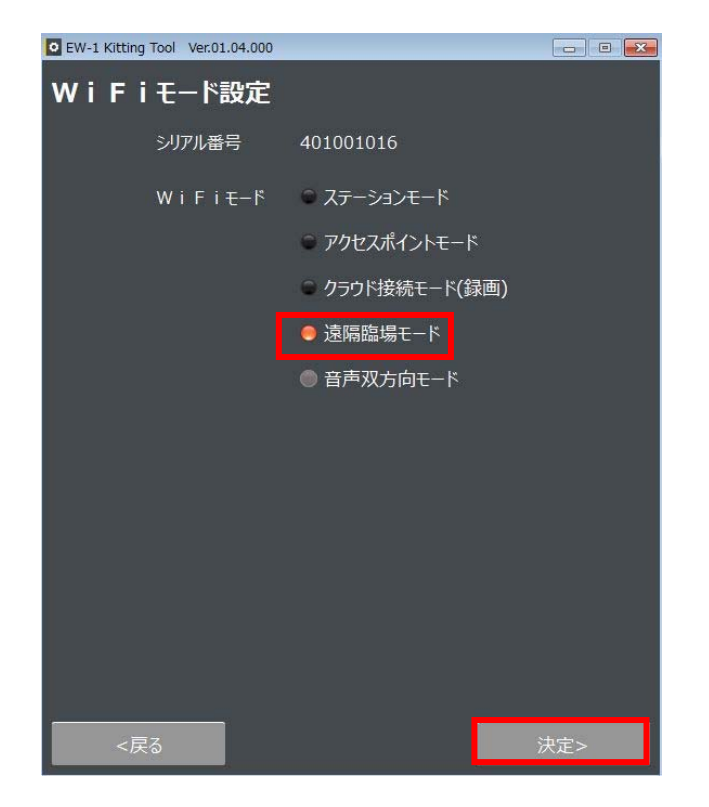

- 5.WiFi設定(遠隔臨場モード)
- ①設定画面上でWiFi設定ボタンを押すと、WiFi設定画面に移行し、SSID一覧が表示されます。 接続したいSSID(ネットワーク名)を選択して「次へ」をクリックします。

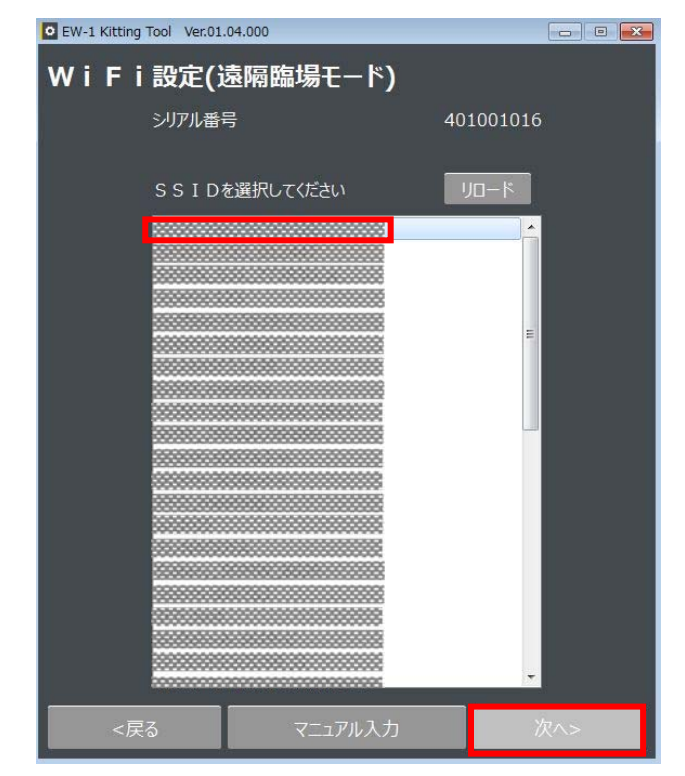

※接続する SSID が見つからない場合、「リロード」をクリックし再検索を実行してください。

※手動で入力する場合や、SSID を非表示設定している場合などは「マニュアル入力」をクリッ クしてください。SSID とパスワードを直接入力し接続設定を行うことができます。

2下の設定画面が表示されたら、暗号キー(パスワード)を入力し、「次へ」押します。

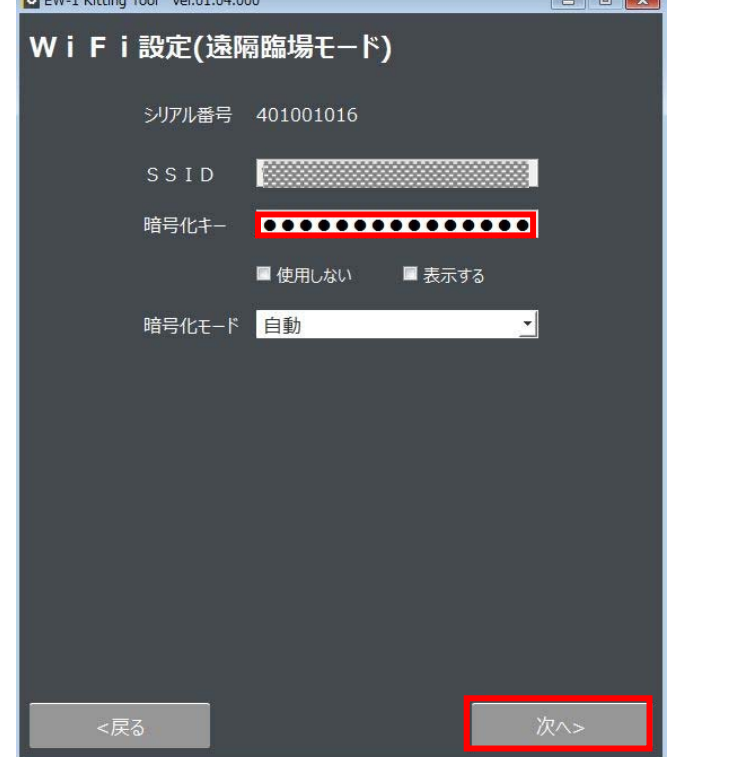

注意

対応している暗号化方式は下記になります。 WEP (128/64bit) WPA-PSK (TKIP/AES) WPA2-PSK(TKIP/AES)

③ネットワーク設定画面が表示されますので、ネットワーク設定を行います。

DHCP にチェックを入れて決定ボタンを押すと、AP(アクセスポイント)などの DHCP サーバー から自動的にアドレスを取得します。

Static IP にチェックを入れると、IP アドレス、サブネットマスク、デフォルトゲートウェ イ、プライマリ DNS サーバー、セカンダリ DNS サーバーを手動で設定することができます。 設定したら、「決定」を押します。

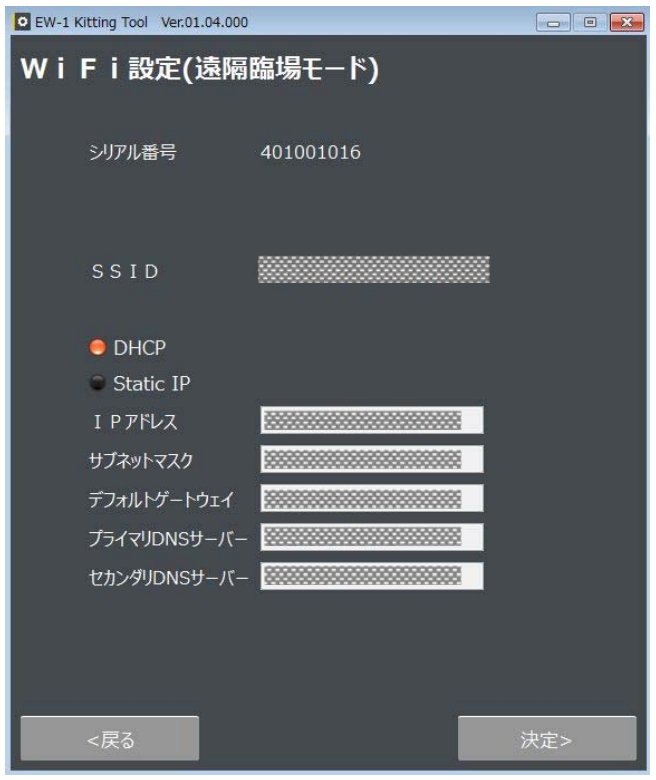

④設定画面が表示され、IPアドレス等が表示されます。

 ⑤IPアドレスが入力され、ネットワークがつながると、LEDインジケータは「緑点滅」⇒「緑点灯」に なります。

 ※クラウド契約が完了し、クラウド登録が完了している場合は、さらに⇒「水色点滅」⇒「水色点灯」 になります。1~2分程度かかる場合があります。

6.ヘッドセットペアリング

- ①ヘッドセットの電源を入れ、ヘッドセット側の設定でペアリングモードにします。 ※ペアリングモードにする方法はヘッドセットのマニュアルをご覧ください。
- ②設定画面上で「ヘッドセット ペアリング」ボタンを押すと、ヘッドセット ペアリング画面に移行 し、使用可能なデバイスの一覧が表示されます。接続したいデバイスを選択して「ペアリング」 をクリックします。「〇〇とペアリングします。よろしいですか?」と表示されますので、 「はい」をクリックします。「ペアリングが成功しました」と表示されればペアリングは成功です。 ※接続する デバイス が見つからない場合、「再スキャン」をクリックし再検索を実行してください。

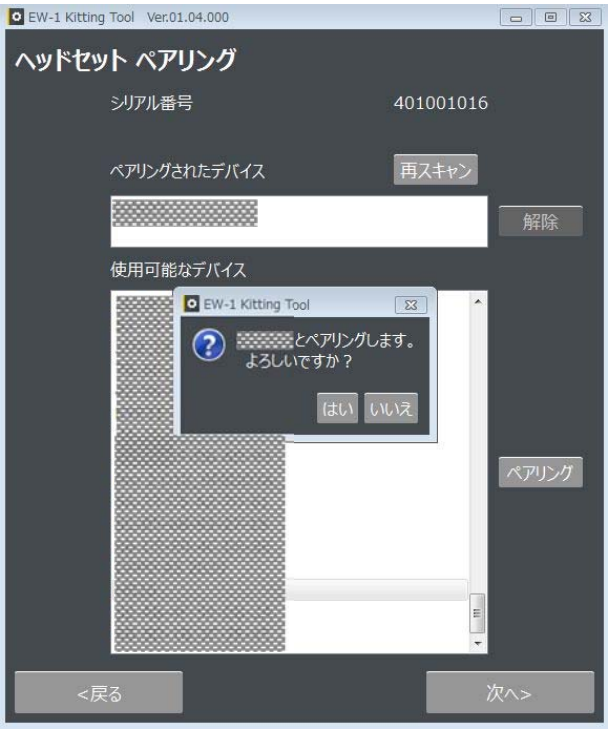

- 7.その他の設定
	- ①パソコン側から呼び出しがあった時にEW-1側が 自動応答するか(有効)、EW-1のマルチファンク ションボタンを押すことで応答するか(無効)を 設定します。
	- ②EW-1の設定の初期化する場合は、「初期化」を クリックしてください。

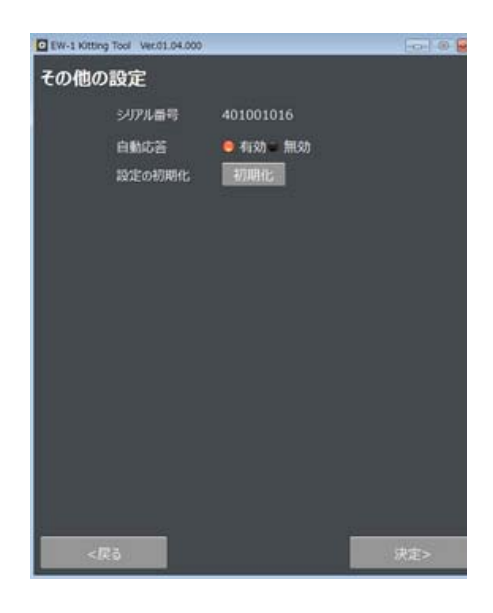

 以上で設定は完了です。 EW-1をパソコンから外してください。

## ■ 準備

- 受信側のパソコンの準備 ・アプリはブラウザを利用します。 対応ブラウザ Chrome最新版(Windows、Mac) Firefox最新版(Windows、Mac) Safari最新版(Mac) Edge(Chromium版)最新版(Windows) ※IE11 (Windows)は非対応となります。 ・遠隔臨場プランのURLでページを開きます。(EQCと同様となります) https://qbic.elmocloud.com/
- ・ログインします。(EQCと同様となります)
	- サービス契約時に発行されたメールアドレスとパスワードを入力してログインをクリックします。 ※閲覧ユーザーの場合は、管理ユーザーにメールアドレスとパスワードをご確認ください。
- ◆ 本体とヘッドセットの準備
- ①EW-1をモバイルバッテリー等に接続し、電源を投入します。 EW-1のインジケータが黄→緑点滅→緑点灯→水色点滅→水色点灯になるまで待ちます。 状況によっては2分程度かかります。

②ブラウザに出画することを確認し、ヘッドセットの電源を入れます。

**◆ LEDインジケータ** 

LEDインジケータの表示は下表のようになります。 電源を投入すると緑点滅⇒緑点灯⇒水色点滅⇒水色点灯と遷移します。 水色点灯になれば準備完了です。

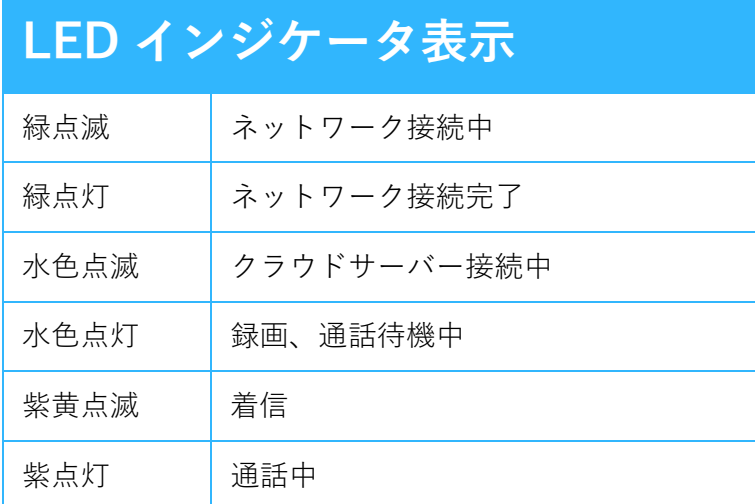

## ■ 使用方法

通話をする

 パソコンから呼び出しを行う。 ①呼び出しを行うEW-1の映像をクリックし、単一画面表示にします。

②画面右上の通話アイコン をクリックします。

③アイコンが赤色になり、通話が開始されます。

 注. EW-1のその他の設定(P10)で自動応答を有効にした場合は、 EW-1本体とそのまま通話が開始されます。自動応答を無 効にした場合は、パソコンから呼び出しがあった時に、 EW-1のLEDインジケータが紫と黄色で点滅し、マルチファ ンクションボタンを押すことで通話が開始されます。 通話が開始されるとLEDインジケータは紫で点灯します。

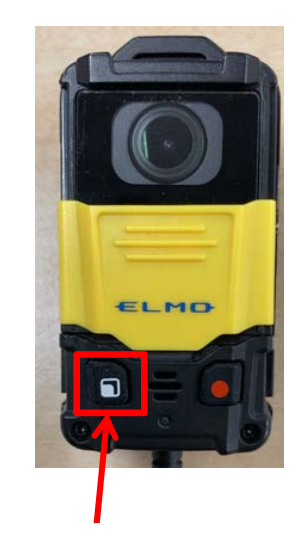

マルチファンクションボタン

● EW-1から呼び出しを行う。

①EW-1のマルチファンクションボタンを押します。

②パソコン側で通知の設定をしている場合は、呼び出しがあった場合、デスクトップ右下に以下のよう に表示されます。

通知設定は各ブラウザのヘルプ等をご確認ください。

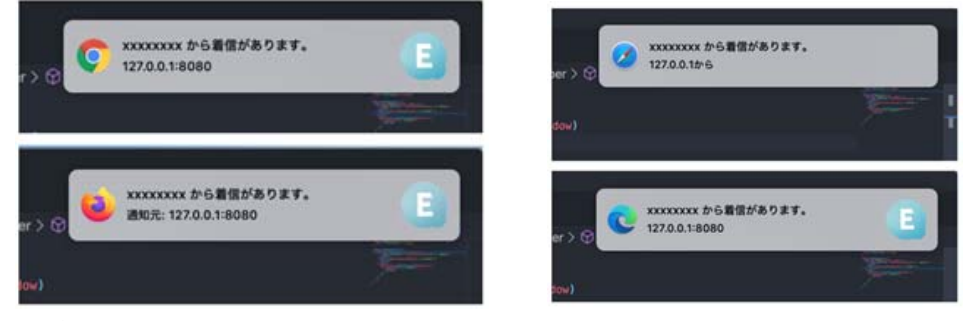

③一覧画面から、該当するカメラのシリアル番号の単一表示を行い、通話アイコンをクリックして 通話します。

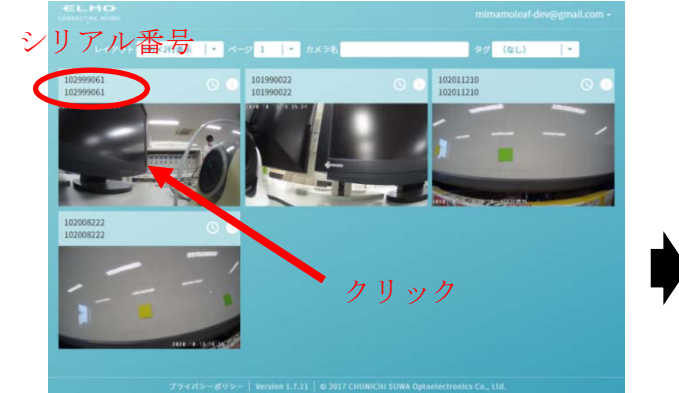

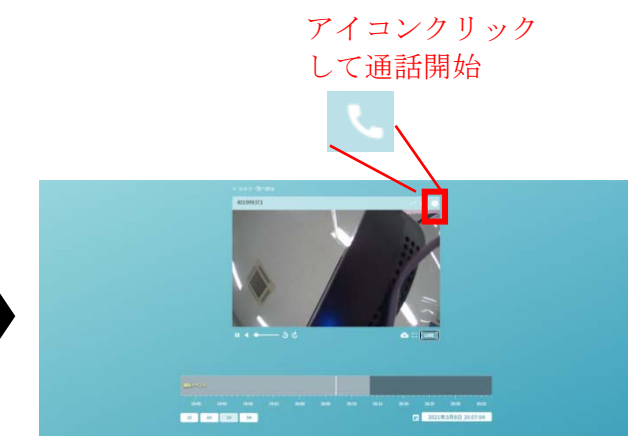

- ◆ 通話を終了する。
	- クラウド画面の右上の <mark>↓</mark> を押すと通話が終了します。
- ◆ ヘッドセットについて

## ・通話中にヘッドセットの通信が切れる、**OFF** になった場合

- 1.通話中に音声が途切れた場合、カメラとの通話が終了し、カメラの再起動が行われます。
- 2.一度ヘッドセットの電源を OFF にして下さい。
- 3. EW-1 の電源を入れ、LED インジケータが黄→緑点滅→緑点灯→水色点滅→水色点灯に変わるまで 待ちます。状況によっては 2 分程度かかります。
- 4.EW‐1 の LED インジケータが水色点灯したことを確認後、ヘッドセットの電源を ON にし、ペアリ ングを行って下さい。
- 5.ヘッドセットとのペアリングが完了すれば接続完了です。

## ・通話していない状態でヘッドセットの通信が切れる、OFFになった場合

- 1.EW-1が水色点灯になっていることを確認して下さい。 ※EW-1が水色以外の場合には、EW-1を再起動して下さい。
- 2.ヘッドセットを再起動し、EW-1とペアリングが出来ることを確認して下さい。 ※EW-1側では特に変化はありませんので、ヘッドセット側のペアリングした時の音等をご確認 下さい。
- 3.ヘッドセットとのペアリングが完了すれば接続完了です。

# ■ 再生する

録画映像の再生については通常の録画プランと同じです。 ELMO QBiC CLOUDサービス説明書 "WEBアプリを使用する"をご覧ください。

◆ 通話イベント表示

 通話の開始と終了をイベントとして表示します。 ※イベントの間隔が短時間の場合はイベント記録が残りません。

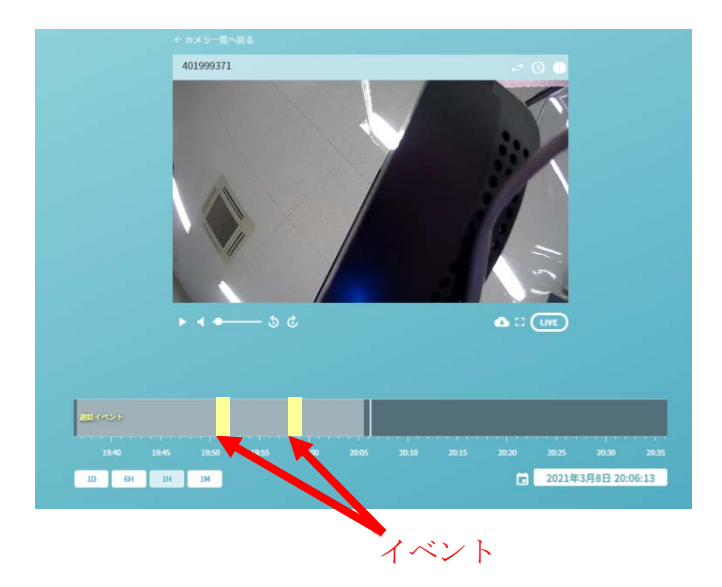

# こんな表示が出たら

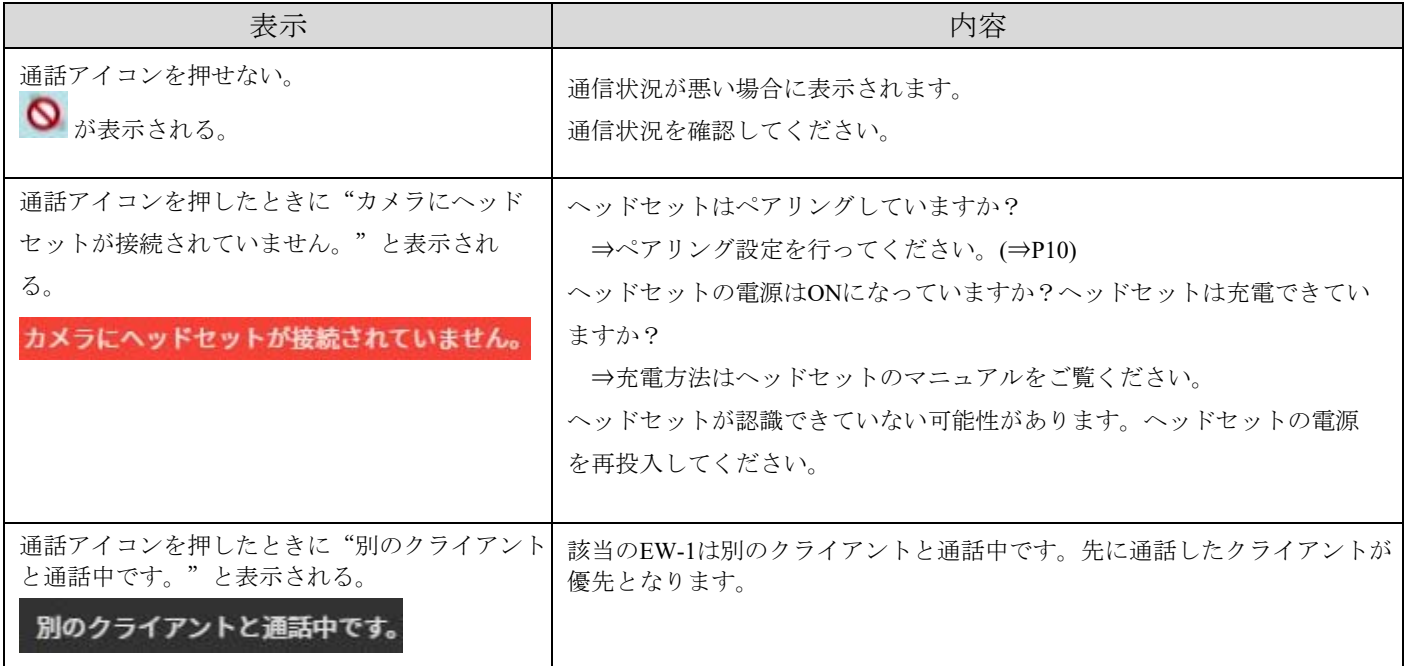

その他の表示については、ELMO QBiC CLOUDサービス説明書をご覧ください。

# ■ よくあるご質問

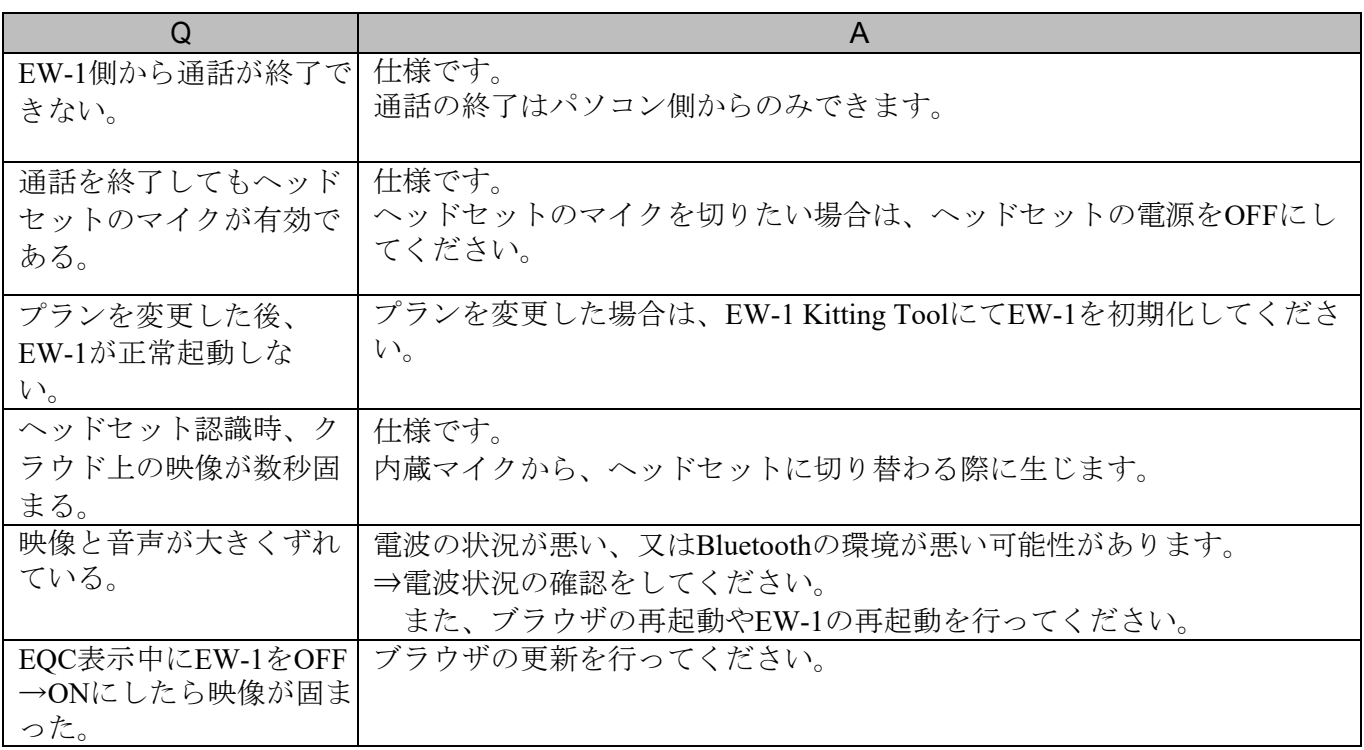

EQC=ELMO QBiC CLOUDの略です。

# 商標・ライセンスについて

ELMO ロゴ、ELMO QBiC、 (Mo QBic cloup はテクノホライゾン株式会社の商標または登録商標です。 Windows は、Microsoft Corporation の登録商標です。

mac、Safari は、Apple Inc.の登録商標です。

Chrome は、Google LLC.の登録商標です。

Edge は、米国 Microsoft Corporation の米国およびその他の国における商標または登録商標です。

Bluetooth は、米国 Bluetooth SIG, Inc.の米国ならびにその他の国における商標または登録商標です。

Mozilla、Firefox の名称およびそのロゴは、米国 Mozilla Foundation の米国およびその他の国における商標 または登録商標です。

その他、本書に記載されている会社名、製品名は、各社の商標または登録商標です。

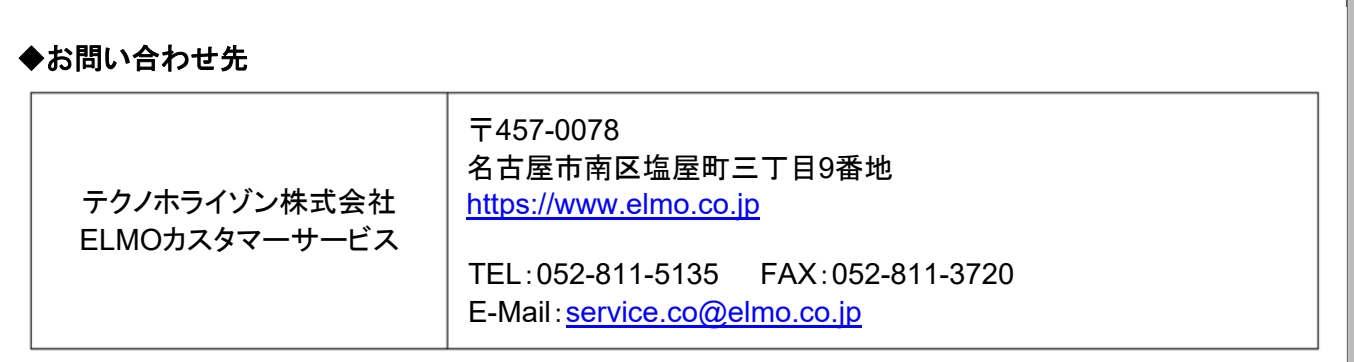